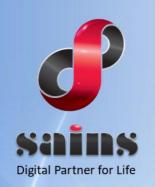

SARAWAK INFORMATION SYSTEMS SDN BHD

# Archival Records Management System (ARMS)

System Version 2.0

## **Arms Public Search**

The information contained in this Document is strictly confidential and shall not be disclosed or used by any third party without the prior written consent from the [Sarawak Government or other Corporate Company Name] and Sarawak Information Systems Sdn. Bhd. (213181-W)

## TABLE OF CONTENTS

| 1.Introduction           | 1-1 |
|--------------------------|-----|
| 1.1.Public Search        | 1-1 |
| 1.2.View File Details    | 1-2 |
| 1.3.Reserve File         | 1-3 |
| 1.4.My New Request       | 1-4 |
| 1.5.My Request List      | 1-4 |
| 1.6.My Feedback List     | 1-6 |
| 1.7.Request Digital View | 1-7 |

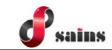

### 1. Introduction

This Training manual will provide guidelines to using Public Search, view file detail, reserve file, My new request, My request list, My feedback list and Request digital View.

## 1.1. Public Search

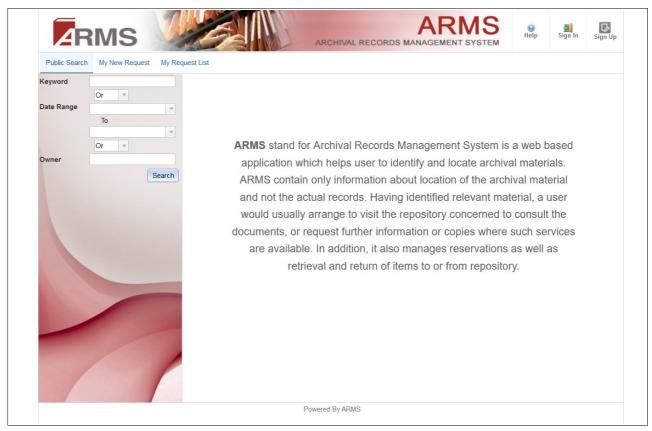

Figure : 1

- 1. The public search consists 3 search criterias. They are Keyword, Date Range, and Owner.
- Keyword Search file title
- Date Range Search file's date
- Owner Search source organization of file

| Keyword :    |         |
|--------------|---------|
|              | Or 👻    |
| Date Range : | -       |
|              | То      |
|              | <b></b> |
|              | Or 🔻    |
| Owner :      |         |
|              | Search  |
|              | Search  |

Figure : 2

2. To search for files, enter search criteria and press "Search" button. The search result will be displayed.

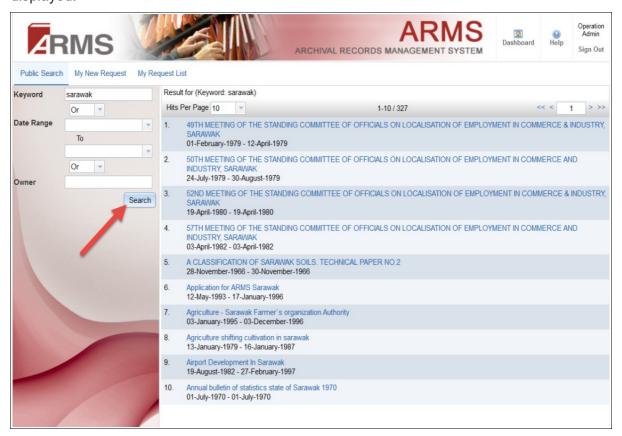

Figure : 3

#### 1.2. View File Details

This section provide information on how to View Files.

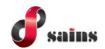

1. To view file details, click on file's title after search result displayed.

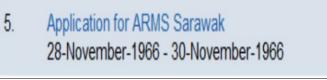

Figure : 4

2. The view file details screen as the following below.

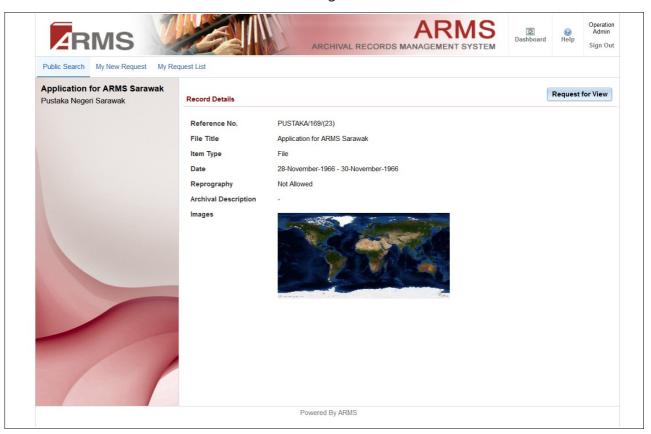

Figure : 5

## 1.3. Reserve File

This section provide information on how to reserve file.

1. To reserve file, click on "Reserve Item" in the view file details page. After that, your file will be added to your request list automatically.

*Noted:* This has not complete the reservation process yet. It only add your item into the

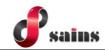

request list. Please go to My New Request to complete your reservation.

#### 1.4. My New Request

1. The request item will be listed in the form. To submit the reservation, fill in the reservation details and press "Submit" button. Your reservation will be completed.

| AR            | MS             | ARCHIVAL RECORDS MANAGEMENT SYSTEM                                                                                                    | Administrator     Administrator     Sign Out |
|---------------|----------------|----------------------------------------------------------------------------------------------------|----------------------------------------------|
| Public Search | My New Request | My Request List                                                                                                    |                                              |
| /             |                | My New Request         Please fill in the following details to submit your request.         Researcher Name       Administrator         Contact Number       0168181818       Email       test@pustaka-sarawak | .com                                         |
|               |                | Way of Contact* Purpose of Use*                                                                                                    | *                                            |
|               |                | Project / Development Name Job Site / Department Address                                                                                                    |                                              |
|               |                | No. Reference No. File Title                                                                                                    | Action                                       |
|               |                | 1 PUSTAKA/169/(23) Application of ARMS Sarawak                                                                                                    | ×                                            |
|               |                | Submit Reset                                                                                                    |                                              |
|               |                | Powered By ARMS                                                                                                    |                                              |
|               |                | Figuro : 6                                                                                                    |                                              |

Figure : 6

## Notes:

My New Request is accessible after sign in.

### 1.5. My Request List

1. All request submitted will be listed here as shown in figure 7. To view request detail, click on the file title.

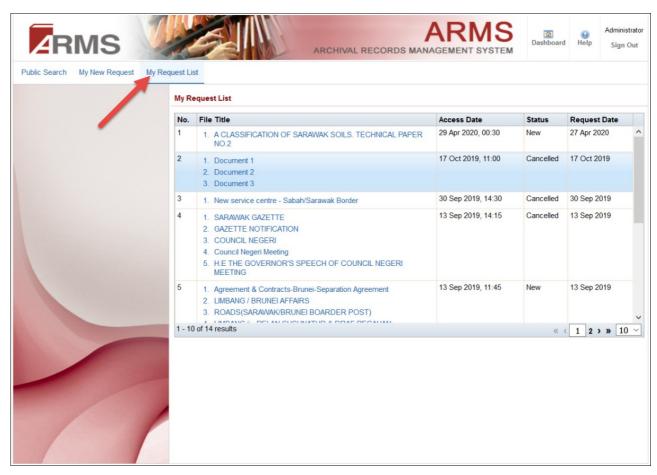

ains

Figure : 7

2. A pop up dialog will be displayed with the relevant detail of the request. To cancel request, click on "Cancel Reservation" button.

|                               | No. The file                |                | NUCESS Date Status       | itequest De |
|-------------------------------|-----------------------------|----------------|--------------------------|-------------|
| Reservation Details           |                             |                |                          | х           |
|                               |                             |                |                          |             |
| Researcher Name               | Administrator               |                |                          |             |
| Contact Number                | 0168181818                  | Email          | test@pustaka-sarawak.com |             |
| Way of Contact                | Email                       | Purpose of Use | Department/Government    |             |
| Project / Development Name    |                             | Status         | New                      |             |
| Job Site / Department Address |                             |                |                          |             |
| Date/Time to Access           | 29 April 2020, 00:30        |                |                          |             |
|                               |                             |                |                          |             |
| 1 PUSTAKA/169/(23)            | Application of ARMS Sarawak |                |                          |             |
|                               |                             |                |                          |             |
|                               |                             |                |                          |             |
|                               |                             |                |                          |             |
|                               |                             |                |                          |             |
|                               |                             |                |                          |             |
|                               |                             |                |                          |             |
|                               |                             |                | Cancel Reservation       | on I Close  |

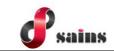

Figure : 8

## 1.6. My Feedback List

- 1. After sign out from Public Search, feedback rating will be displayed as below.
- 2. Click on the smiley face to rate your experience, and click "Submit" button.

| ZBMS                   |                                                                                | ARMS                   | Help Sign In      |
|------------------------|--------------------------------------------------------------------------------|------------------------|-------------------|
|                        | User Feedback                                                                  | ×                      |                   |
| Public Search My New R | Successfully Sign                                                              | ed Out                 |                   |
|                        | You have been signed out. Thanks for                                           | using our ARMS portal. |                   |
|                        | What is your rating for                                                        | ARMS Portal.           | ession Duration   |
|                        | Please click on a face to                                                      | feedback               | ninutes 5 seconds |
|                        |                                                                                |                        |                   |
|                        | Satisfied                                                                      | Not Satisfied          |                   |
|                        | Thank you for your fee<br>Please contact statedepository@sarawak.gov.my if you |                        |                   |
|                        |                                                                                | Submit   Close         |                   |
|                        | Powered By ARMS                                                                | 3                      |                   |

Figure : 9

3. To view your previous rating for Public Search, click on "My Feedback List", and feedback list will be displayed as below.

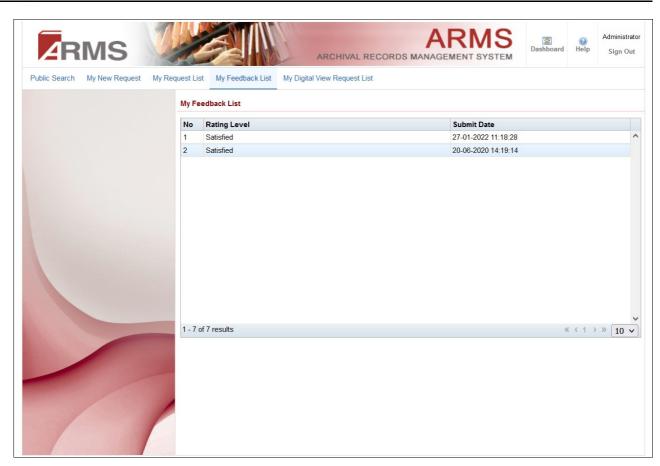

Figure : 10

## 1.7. Request Digital View

sains

To request for digital view, search the record, enter search criteria and press "Search" button.
 The search result will be displayed and click on the record title to view record details.

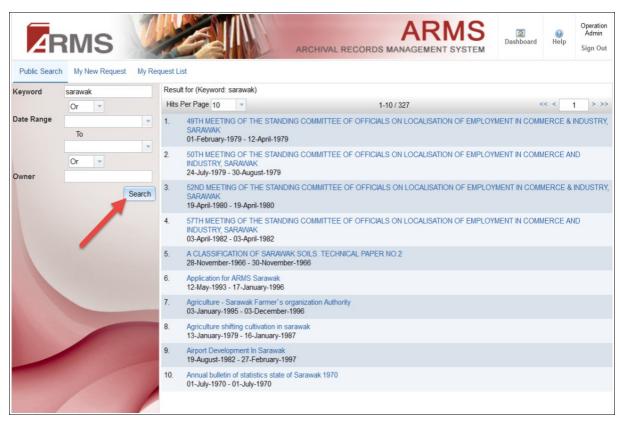

sains

Figure : 11

2. Record Details page as the screen shot below. Click on "Request for View Digital Record" button, a pop up confirmation message will be displayed as below.

|                     | S         |            |                                           |            | ARCHIVAL RECO               |                 | RMS<br>ENT SYSTEM | Dashboard | ()<br>Help | Agency<br>Admin<br>Sign Out |
|---------------------|-----------|------------|-------------------------------------------|------------|-----------------------------|-----------------|-------------------|-----------|------------|-----------------------------|
| Public Search My Ne | w Request | My Request | ist My Feedback List                      | My Digita  | al View Request List        |                 |                   |           |            |                             |
|                     |           |            | nual bulletin of stat<br>Perancang Negeri | istics sta | ate of Sarawak 197          | 70              |                   |           |            |                             |
|                     |           | Re         | ord Details                               |            |                             |                 |                   |           | Request    | for View                    |
|                     |           | F          | eference No.                              | -          |                             |                 |                   |           |            |                             |
|                     |           | F          | e Title                                   | Annual bu  | ulletin of statistics state | of Sarawak 1970 |                   |           |            |                             |
|                     |           | It         | т Туре                                    | File       |                             |                 |                   |           |            |                             |
|                     |           |            | ate                                       | 01 Jul 197 | 70 - 01 Jul 1970            |                 |                   |           |            |                             |
|                     |           | F          | eprography                                | Not Allowe | ed                          |                 |                   |           |            |                             |
|                     |           | A          | chival Description                        | -          |                             |                 |                   |           |            |                             |
|                     |           |            | gital View                                | Reques     | st to View Digital Record   | 4               |                   |           |            |                             |
|                     |           |            |                                           | Pr         | owered By ARMS              |                 |                   |           |            |                             |

Figure : 12

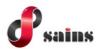

3. Click "Yes" button and your request will be submitted.

| Public Se | earch, State Record Repository ×                                                                                                    |
|-----------|----------------------------------------------------------------------------------------------------|
| ?         | You are requesting to view Annual bulletin of statistics state of<br>Sarawak 1970 digital record. Are you sure you want to request to view<br>this digital record?<br>Yes No |

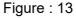

- 4. To view your submitted request, click on "My Digital View Request List" button and the request list will be displayed.
- 5. To view digital record, click on the record title and a pop up will be displayed as shown in figure 15.

| My Di | gital View Request List                                                            |             |              |                       |  |
|-------|------------------------------------------------------------------------------------|-------------|--------------|-----------------------|--|
| No.   | File Title                                                                         | Status      | Request Date | View Expire Date      |  |
| 1     | KPG. BIDAK MAWANG                                                                  | Completed   | 26 Nov 2020  | 11 Dec 2020, 09:00 AM |  |
| 2     | (TIMBER IN SCHOOL CONSTRUCTION) DRAWINGS OF<br>STANDARD SECONDARY & PRIMARY SCHOOL | In Progress | 11 Nov 2020  | -                     |  |
| 3     | (TIMBER IN SCHOOL CONSTRUCTION) DRAWINGS OF<br>STANDARD SECONDARY & PRIMARY SCHOOL | Completed   | 11 Nov 2020  | 11 Nov 2020, 03:21 PM |  |
| 4     | Agriculture shifting cultivation in sarawak                                        | Completed   | 19 Jun 2020  | -                     |  |
|       |                                                                                    |             |              |                       |  |

Figure : 14

6. Click on "View Digital Record" to view record.

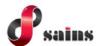

| Digita        | al View Request Detail        |            |                                                   | х                      |
|---------------|-------------------------------|------------|---------------------------------------------------|------------------------|
| Stati<br>Expi | us (<br>ire Date & Time -     | Completed  | Request Date 11                                   | Nov 2020               |
| No.           | Item Number                   | Item Title |                                                   | Action                 |
| 1             | NO FILE NUMBER<br>(STIDC/094) |            | HOOL CONSTRUCTION)<br>STANDARD SECONDARY &<br>OOL | View Digital Record    |
|               |                               |            |                                                   |                        |
|               |                               |            |                                                   |                        |
|               |                               |            |                                                   |                        |
|               |                               |            |                                                   | Cancel Request   Close |

Figure : 15

#### SAINS Head Office **SAINS Contact Centre** Tel: (60) 82-444199 Tel: 1300-88-7246 Fax: (60) 82-442522 Fax: (60) 82-444211 Level 3, Wisma Bapa Malaysia Email : callcentre@sains.com.my Website: http://callcentre.sains.com.my Petra Jaya, 93502 Kuching Sarawak, Malaysia SABAH 62 SARAWAK 9 **SAINS Samarahan Office SAINS Training Centre** 4 Tel: (60) 82-668668 Tel: (60) 82-668668 Fax: (60) 82-668669 Fax: (60) 82-668669 Lot 250, Block 250, Kuching-Samarahan Level 1, Lot 250, Kuching-Samarahan Expressway, Expressway, 93010 Samarahan, Sarawak, 93010 Samarahan, Sarawak, Malaysia. Malaysia. 5 SAINS CityOne Office (CT1) 6 SAINS Sri Aman Tel: (06) 82-266266 Tel: (60) 83 - 324 423 Fax: (06) 82-266255 Fax: (60) 83 - 324 423 LG 12, Lower Ground Floor, Mall 2, CityOne Pejabat Residen Sri Aman, Jln Abang Aing, Megamall, Jalan Song, 93350 Kuching, Sarawak 95000, Sri Aman 8 SAINS Sarikei SAINS Betong Tel: (60) 83-472 811 Tel: (60) 84 - 658 793 Fax: (60) 83-472 811 Fax: (60) 84 - 651 132 Lot 611, 1st Floor, Jln Ah Wee, Betong Town 1st Floor, Sublot 3, Lot 1799, Block 36 No. 5, District, 95700 Betong Lorong Mutiara 2, JIn Bersatu, 96100 Sarikei 9 SAINS Kapit SAINS Sibu Tel: (60) 84-789 040 Tel: (60)16 306 7246 Lot 2141, 1st Floor, Shop Lot 35, Jln. Bleteh, 1st & 2nd Floor, No 8, Lorong Intan 6B, 96000 96800 Kapit, Sarawak Sibu, Sarawak. SAINS Mukah **SAINS Bintulu** Tel: (60) 86-314518 / 314519 / 313136 1 Tel: (60) 84-872 987 Level 5, Lot 37, Town Square Bintulu,

Fax: (60) 84-873 987 Fax: (60) 84-873 987 Tingkat Bawah, Bangunan Pejabat Daerah Mukah, Jln. Kubu 1, 96400 Mukah, Sarawak.

#### 13 SAINS Miri

Tel: (60) 85-431 Fax: (60) 85-431 213 /426 117 A-3A-31B, Miri Time Square, Marina Parkcity, 98000 Miri, Sarawak

#### SAINS Kota Kinabalu

Tel: (60) 88 - 746879 Lot 2, Block F, 1st Floor, Lintas Jaya Uptownship, Jalan Lintas Kepayan Highway, 88300 Kota Kinabalu, Sabah

## A SAINS Limbang

Tel : (60) 85 - 211 488 Fax: (60) 85 - 211 488 Bangunan Limbang Plaza, Tingkat 4 (LDC Office), 98700 Limbang, Sarawak.

Jalan Tun Ahmad Zaidi, 97000 Bintulu, Sarawak

 Silicon Communication Sdn.Bhd. (SELANGOR) Tel: (60) 3-8945 8648
 Fax: (60) 3-8943 1648
 9-2, 2nd Floor, Jalan Prima Tropika Barat 2, Taman Prima Tropika, 43300 Seri Kembanga, Selangor Darul Ehsan

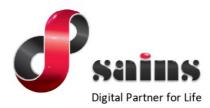

#### SARAWAK INFORMATION SYSTEMS SDN BHD

#### Head Office:

Tel: (06) 82-444199 Fax: (06) 82-444211 Level 3, Wisma Bapa Malaysia, Petra Jaya, 93502 Kuching, Sarawak, Malaysia

#### Business Enquiries:

Tel: (06) 82-266499 Fax: (06) 82-360522 Email : salesenquiry@sains.com.my

#### SAINS Contact Centre Tel : 1300-88-7246 Fax: (60)-82-442522

Fax: (60)-82-442522 Email: callcentre@sains.com.my Website: http://callcentre.sains.com.my

#### SAINS PPKS Training Centre

Tel : (60) 82-668668 Fax: (60) 82-668669 Email: training@sains.com.my Pusat Pembangunan Kemahiran Sarawak (PPKS) New Admin Block PPKS, Level 1 Jalan Canna, off Jalan Wan Alwi, Tabuan Jaya, 93350 Kuching, Sarawak, Malaysia

Copyright © 2022 SAINS. All Rights reserved

All parts of this manual are the property of SAINS. No parts of this manual may be reproduced in any manner whatsoever including mechanical or electronic media such as disk or tape. No part of this manual may be transmitted in any form by any means without the written permission of SAINS.